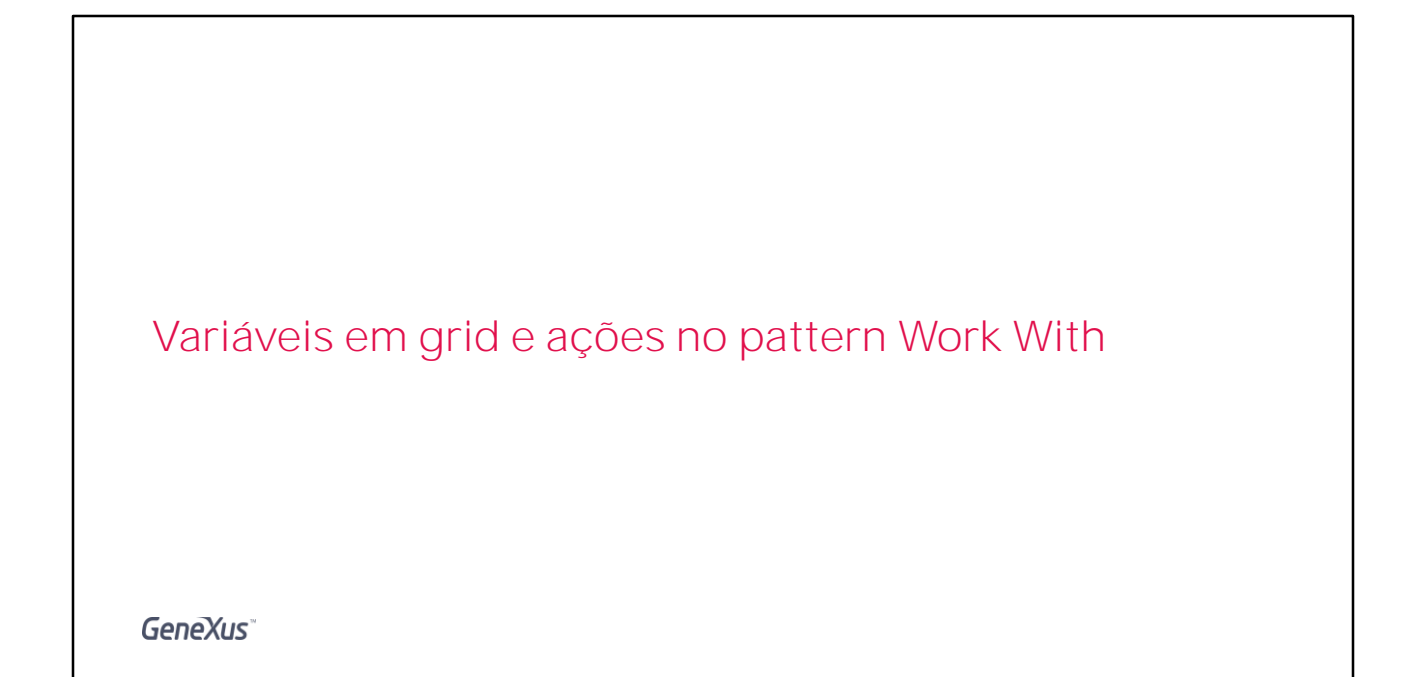

## WWAttractionsFromScratch

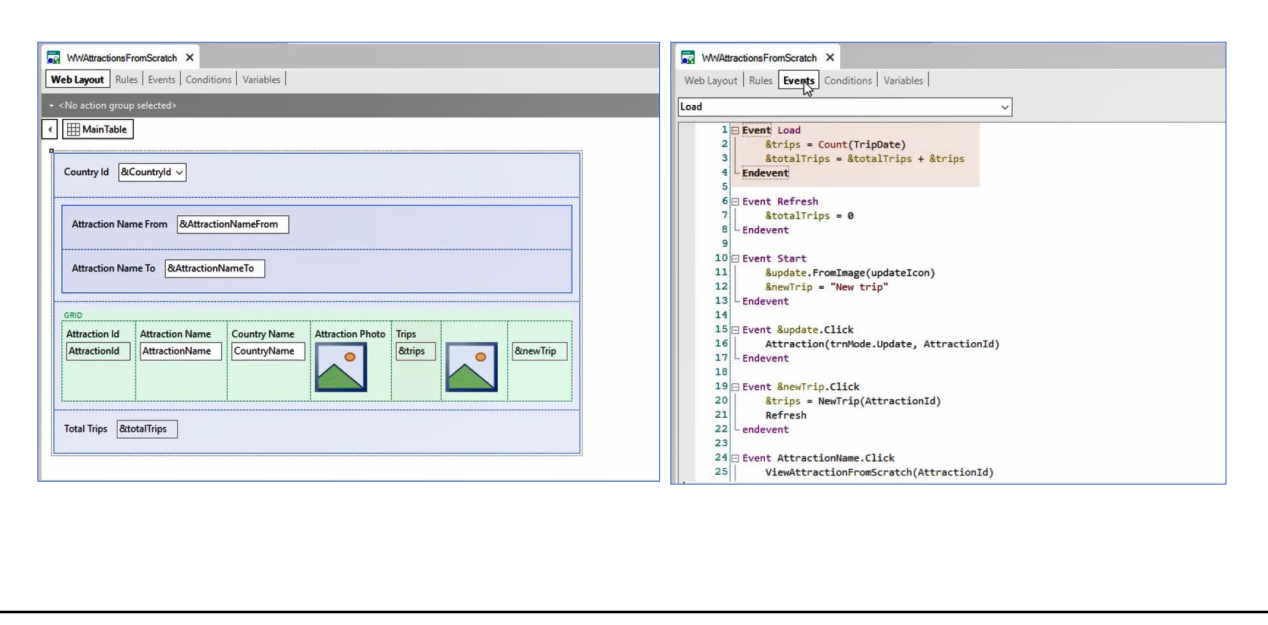

Já vimos em vídeos anteriores como, em nossa aplicação Travel Agency, podíamos adicionar uma variável &Trips em nosso grid e como carregá-la para cada linha a partir do evento Load.

Se, em vez de implementar isto em um web panel feito à mão como fizemos, quiséssemos utilizar o pattern Work With for Web, como faríamos?

GeneXus<sup>®</sup>

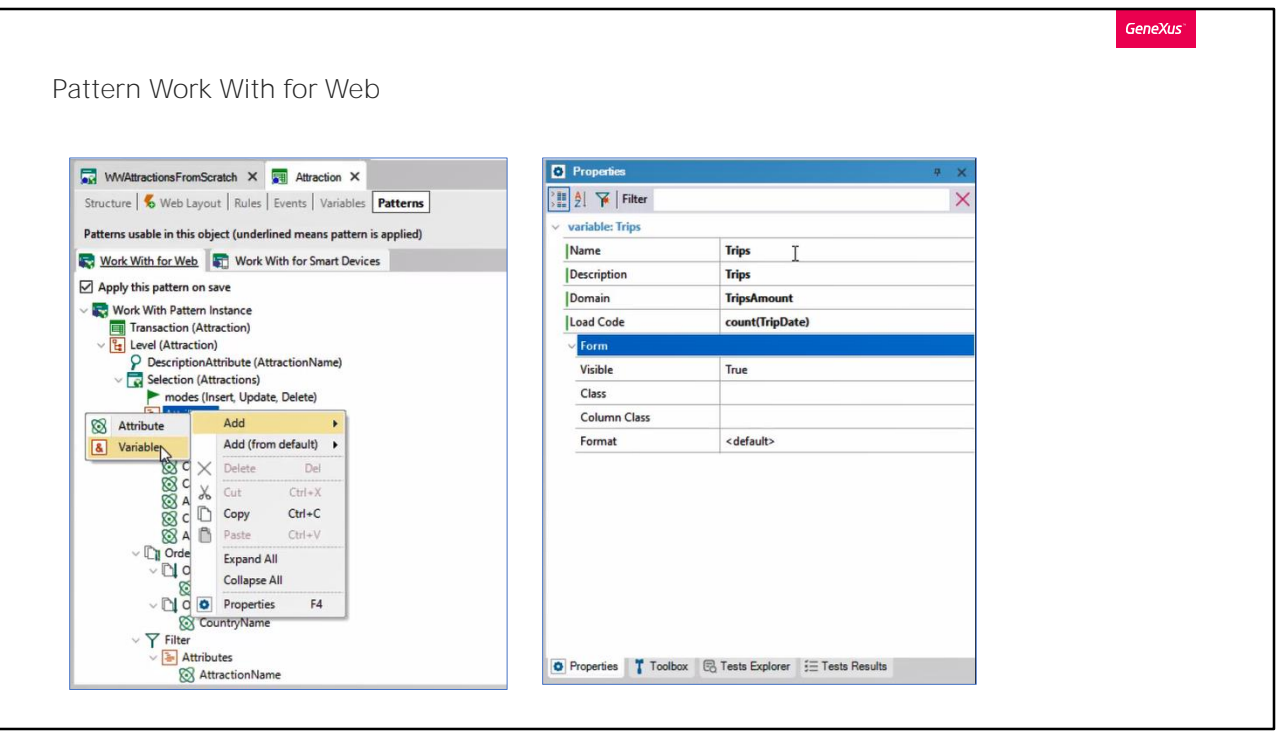

Para adicionar a variável, clicamos com o botão direito no nó Attributes /Add/Variable.

A definimos através da janela de propriedades onde será solicitado dar nome à variável, seu domínio, e vemos que aparece uma propriedade chamada Load Code.

Ali é onde especificamos com qual valor será carregada a variável para cada linha do grid.

Iremos inserir a fórmula Count, passando para ela o atributo TripDate, da mesma forma que fizemos a partir do WebPanel gerado por nós. Pois nos interessa contar a quantidade de viagens nseridas para cada uma das atrações.

## Pattern Work With for Web

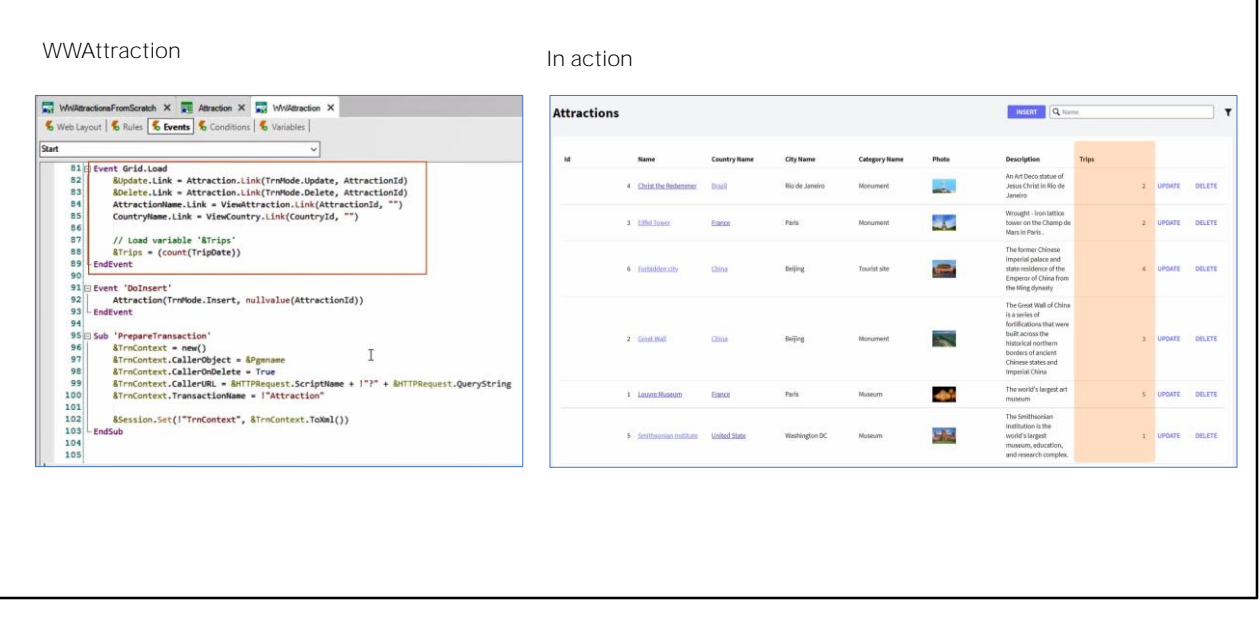

GeneXus<sup>®</sup>

Se gravamos o que foi feito no "arquivo de instância" do pattern e abrimos o objeto web panel WWAttraction criado automaticamente, veremos que no evento Load do grid, o pattern colocou o código que indicamos para carregar a variável.

Vejamos em funcionamento.

## Pattern Work With for Web

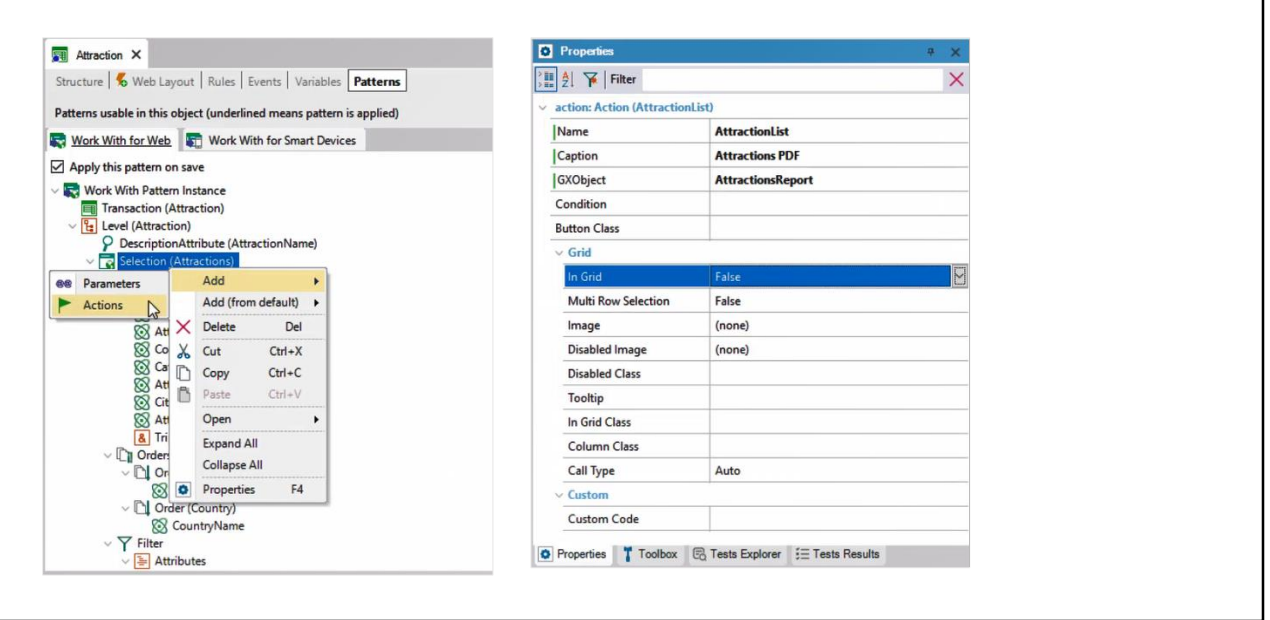

GeneXus

Agora, queremos adicionar um texto/link/botão fora do grid, que permita invocar o procedimento AttractionsReport que criamos para imprimir como PDF todas as atrações.

Adicionamos uma ação no nível do nó Selection, que é aquele que implementa o Work With propriamente dito.

E através das propriedades indicamos o Caption que terá, bem como se queremos que seja uma imagem, em vez de um texto, se queremos que fique fora do grid, ou, pelo contrário, que seja um botão dentro do grid, para cada linha. E o mais importante: qual objeto invocar como consequência da escolha da ação.

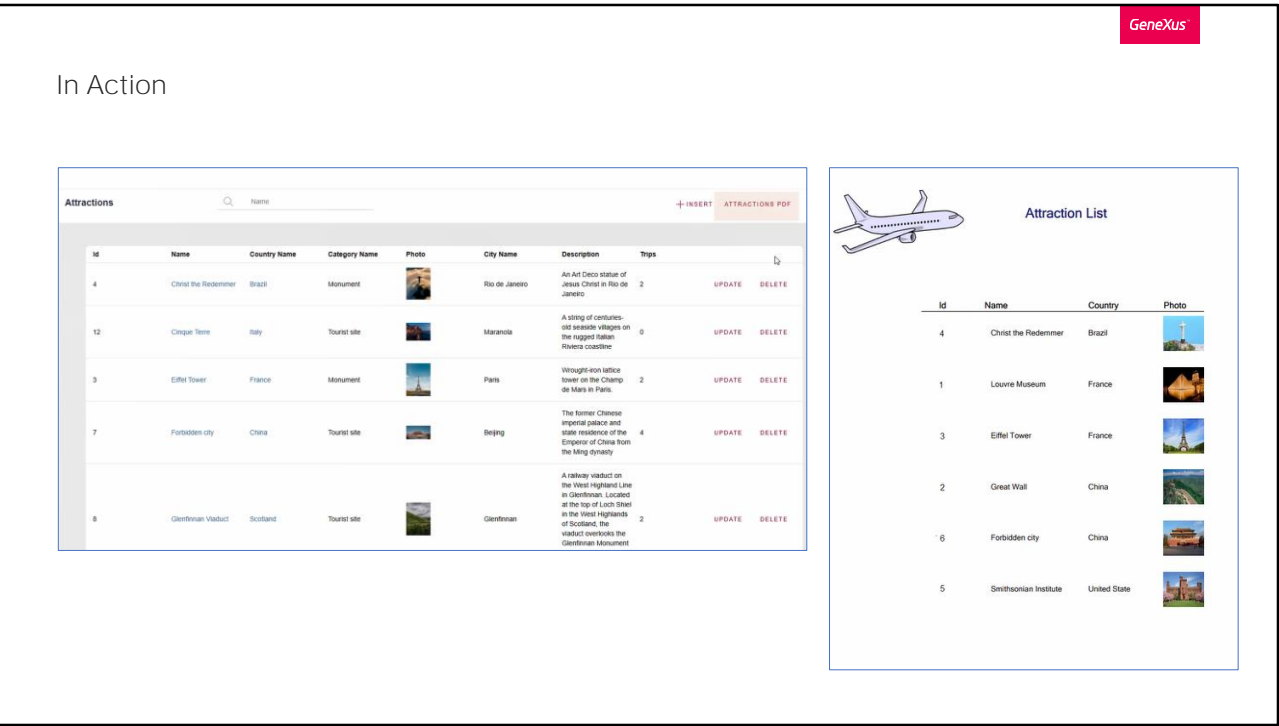

O vemos em execução.

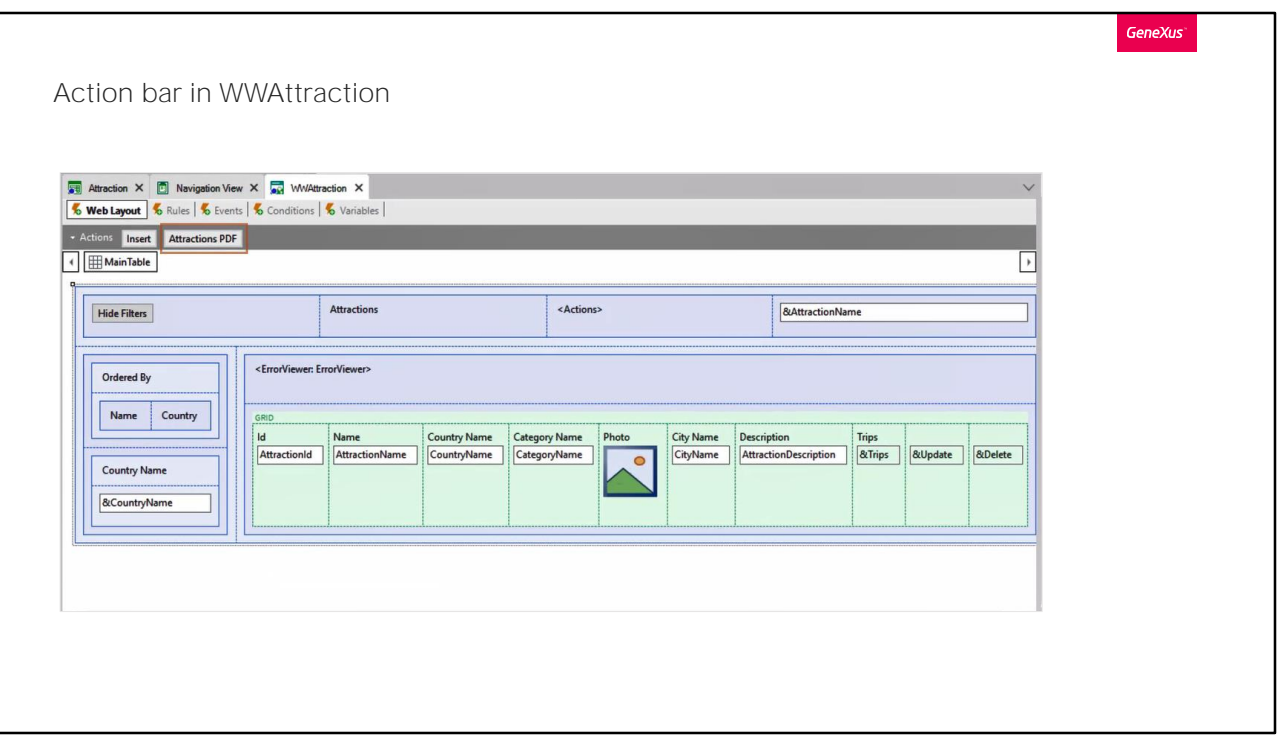

Abrindo o web panel gerado pelo pattern, podemos ver como foi incluída a ação na Action Bar.

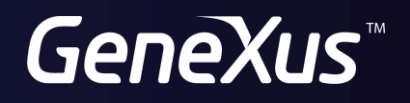

training.genexus.com wiki.genexus.com